#### Drawing down an investment credit

Step-by-step guide for the Business Dashboard

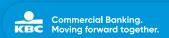

#### Step 1: Go to 'Financing' and tap or click 'Draw down investment credit'

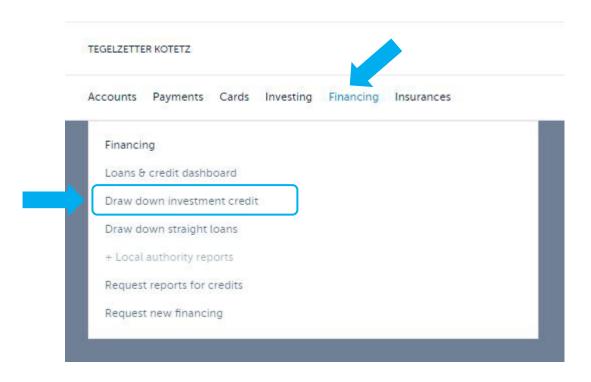

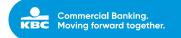

#### Step 2: Select 'Draw down your loan'

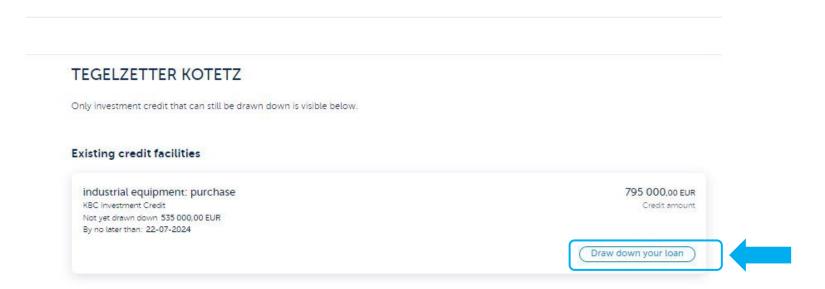

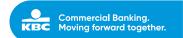

# Step 3: Enter the **amount** to be drawn down (excluding VAT) at the bottom and tap or click '**Continue**'

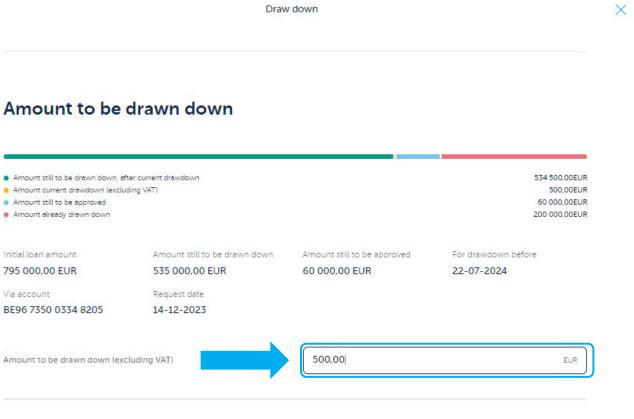

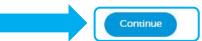

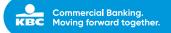

### Step 4: Upload your **proof of investment** and provide a description under 'Extra information'

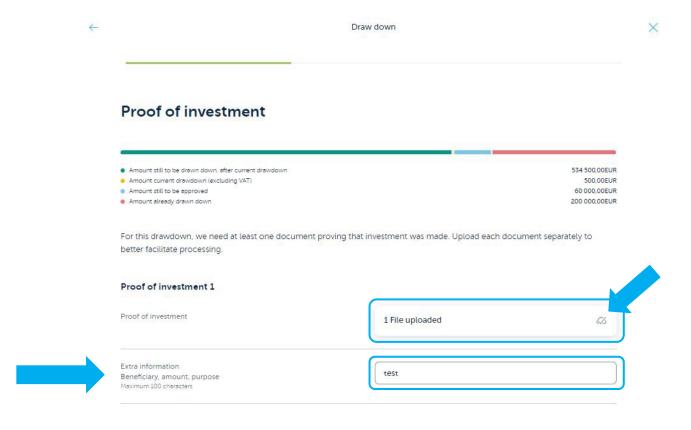

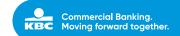

### Step 5: **Check** that the details of the drawdown are correct, confirm it and tap or click '**Sign**'

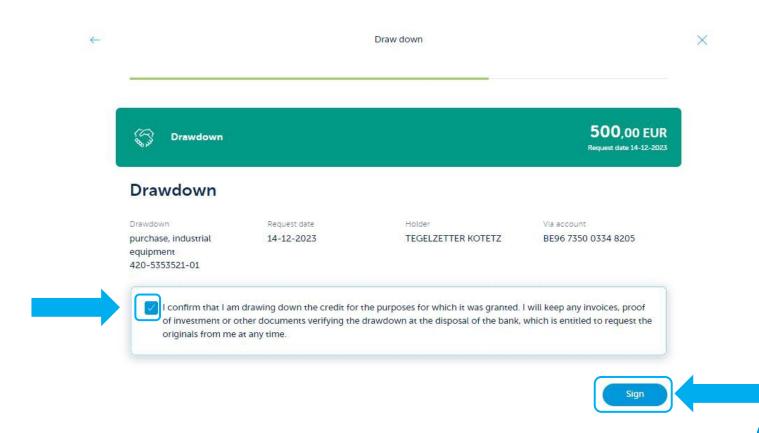

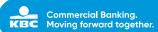

# Step 6: Once you've signed, you'll receive an **overview of the transaction** whilst it is being further processed

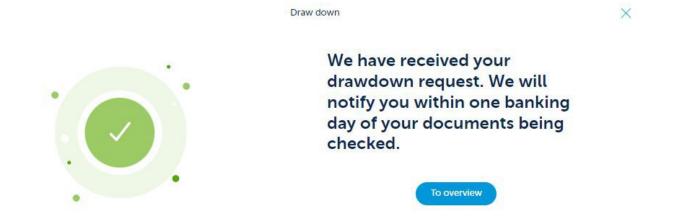

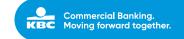